1. Click on **City Maps** link above. This opens up the City GIS map.

2. There are two ways to retrieve the benchmark information. You can search for a benchmark by number or street or view all of the city benchmarks at once.

- A. Search for benchmark information by number or street name.
	- **Find Features** a. Click on the **Find Features** tab. b. Click the **Fnd Benchmark** button.
	- c. Once you input the benchmark number or street name, click **Search**.
	- d. The benchmark information is displayed on the left and the map zooms in to the location.
- B. Display all of the benchmarks in the City.
	- Layers
	- a. The **Layers** menu is displayed on the left side of the screen. Expand the tree **General > Public works > Survey** and check **City Benchmarks**.

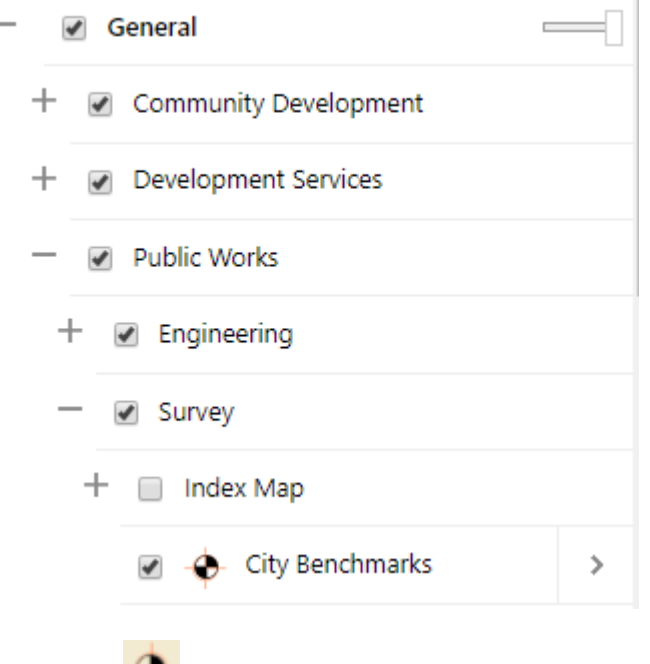

- b. Benchmark symbols  $\blacksquare$  will appear.
- c. Zoom into the area of town you are wanting benchmark information.
- d. Click on the **Identify** button ldentify in the upper toolbar.
- e. Click on the benchmark symbol you want to view the information.

'o

f. On the left side of the screen in the Identify Results menu, click on the arrow of City Benchmarks to display the benchmark information.

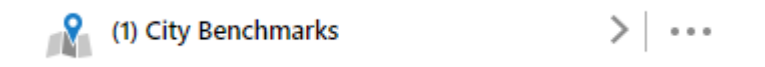

## **Acronyms**

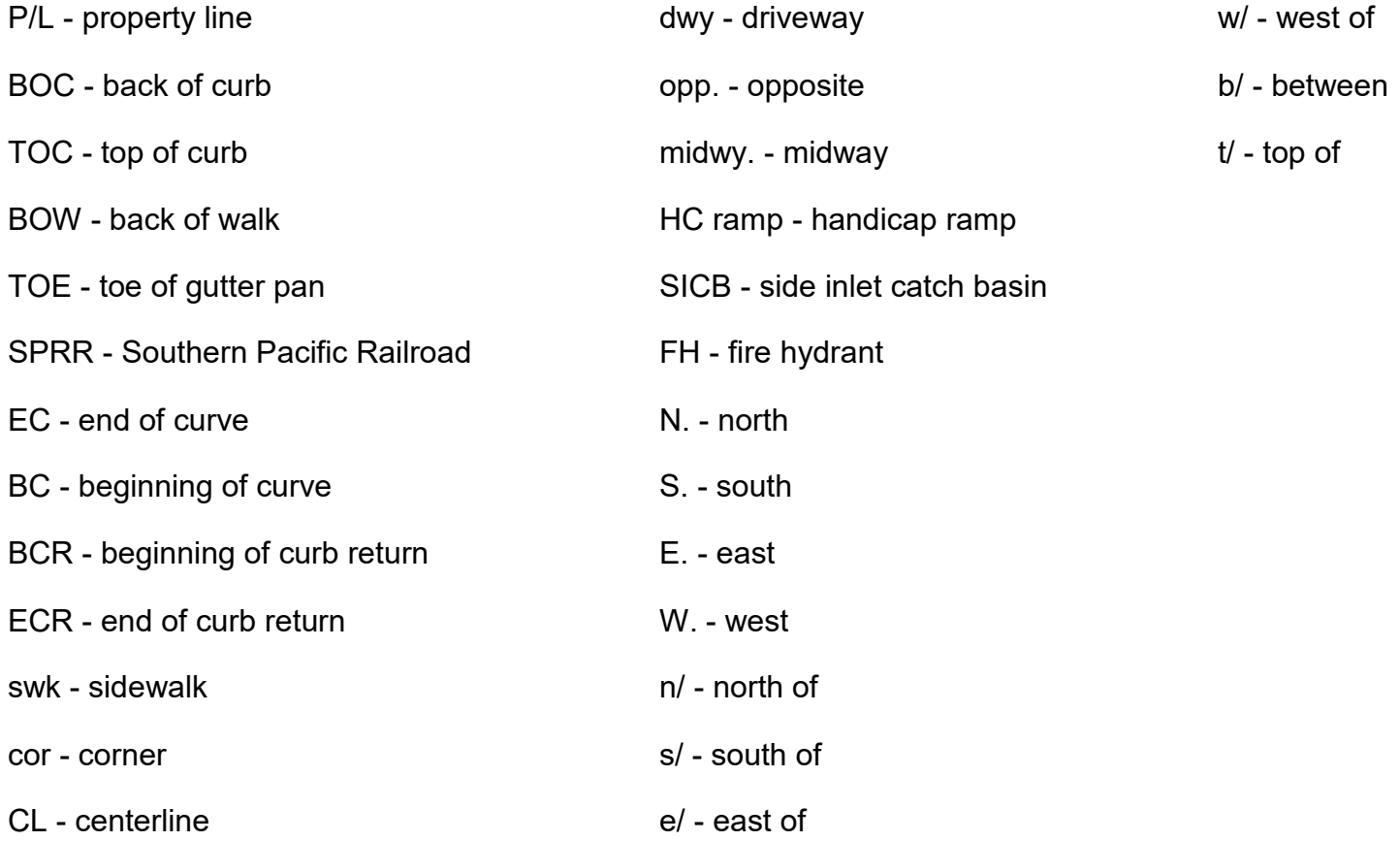